# 喜州学院后勤与保卫处

毫州学院关于开展 2023 年固定资产盘点的通知

各部门、各院系:

为进一步加强国有资产监督管理,全面真实反映学校固 定资产存量的变动情况,确保账、卡、物一致,顺利完成资 产上划省管工作,根据《亳州学院固定资产管理暂行办法》

(校发〔2020〕1号)规定, 学校决定组织开展 2023年度固 定资产盘点工作, 现将有关事项通知如下。

一、组织领导

(一) 按照"统一领导, 归口管理, 分级负责, 责任到 人"的国有资产管理体制,学校成立固定资产盘点工作组, 具体负责固定资产盘点工作的组织实施和督促整改工作。

组 长: 张伟伟

副组长: 熊文强 赵立春

成 员: 卢胜德 安琪儿 熊明明 卢沙沙

(二)各部门、各院系成立盘点工作小组,由部门负责 人、院(系)院长(主任)担任组长,小组成员2-5人。

 $-1-$ 

二、盘点的基准日及范围

(一) 盘点基准日

2023年12月31日。

(二) 盘点范围

全校所有固定资产。

三、工作内容

 $-2-$ 

为确保固定资产盘点工作落实到位、落实到人, 本次资 产盘点继续使用久其资产管理系统进行线上资产盘点, 由各 部门、各院系依据盘点数据对固定资产进行清理、核对、查 实。主要工作内容如下:

(一)核实资产系统信息,实物使用人、部门、地址发 生变动,系统须同步修改,保证账实相符。

(二)粘贴资产标签,做到物卡一致,不能粘贴资产标 签的资产需建立资产台账。

(三)统计盘盈、盘亏资产。做到信息准确, 责任明确。 四、方法步骤

固定资产盘点工作从 2023年12月20日开始, 2024年 2月28日前全部完成,分自查盘点、检查复盘、问题整改三 个阶段进行。

(一)自查盘点 (2023年12月20日~2024年1月10 日)

1、各部门、各院(系)要依据久其资产管理平台数据, 及时处理资产信息变更, 做好人员变动后固定资产的收缴、 清退和调账工作;对未粘贴标签的固定资产,由资产管理员

到国有资产管理科统一补打标签,并粘贴到相应资产的显著 位置。

2、利用久其资产管理平合"盘点管理"模块,采取以 物对卡、以卡对账、逐一查对的方式,主要核对固定资产的 账、卡、物、人是否一致, 固定资产标签粘贴是否规范以及 资产的完整情况等,确保固定资产账实相符。

3、各部门、各院(系)根据资产盘点情况在久其资产 管理系统操作完成盘点方案, 填报盘盈表, 并形成固定资产 盘点报告报后勤与保卫处。

(二) 检查复盘 (2024年1月11日~2024年1月20 目)

由学校固定资产盘点工作组牵头, 对照各部门、院系上 报的固定资产盘点报告进行现场复核。

(三) 问题整改 (2024年1月21日~2024年2月28 目)

后勤与保卫处对各部门、各院(系)固定资产盘点结果 进行汇总审核,结合现场检查复盘发现的问题,形成全校固 定资产盘点工作报告,并提交学校审议,形成整改意见,督 促相关单位进行整改。

五、工作要求

(一) 高度重视。各部门负责人、各院(系) 院长(主 任)为本单位资产管理的第一责任人,要高度重视年度资产 盘点工作,不回避矛盾,不积累问题,切实将年度资产盘点 工作落到实处, 确保学校国有资产高效使用、安全完整。

 $-3-$ 

(二) 精心组织。各部门、各院(系)资产盘点工作小 组要在具体工作中加强领导, 做好宣传、动员和解释工作, 精心部署, 明确工作责任, 严格按照此次资产盘点的工作步 骤和时间安排开展工作, 按时完成资产盘点核查, 做到账、 卡、物、人一致,不重不漏,切实摸清"家底",确保资产 盘点工作按时完成, 数据结果真实、可靠。

(三) 严肃纪律。各部门、各院(系) 要坚持实事求是 的原则,严格按照要求,准确、及时填报有关表格,如实反 映资产管理情况和存在的问题, 报送学校资产盘点工作领导 小组办公室。不得瞒报、虚报和漏报,否则学校将按有关规 定追究相应人员责任。

(四)认真总结分析,确保工作实效。各部门、各院(系) 要对资产盘点工作中存在的问题全面总结,认真分析,提出 相应整改措施和实施计划,形成固定资产盘点分析报告,确 保工作取得实效。分析报告经单位主要领导签字盖章后, 连 同资产盘点相关材料于2024年1月10日下班前报送国有资 产管理科。联系人: 卢胜德, 联系电话: 0558-5309937。

附件: 1. 资产盘点表 (盘盈表);

 $-4-$ 

2.2023年各部门、院系资产盘点报告(参考格式); 3. 资产管理系统资产盘点使用说明(详版)。

> 亳州学院固定资产盘点工作组 (后勤与保卫处代章) 2023年12月19日

附件 1

注:盘点表和盘亏表通过资产系统盘点,能够直接从系统中导出。

## 盘盈表(示例)

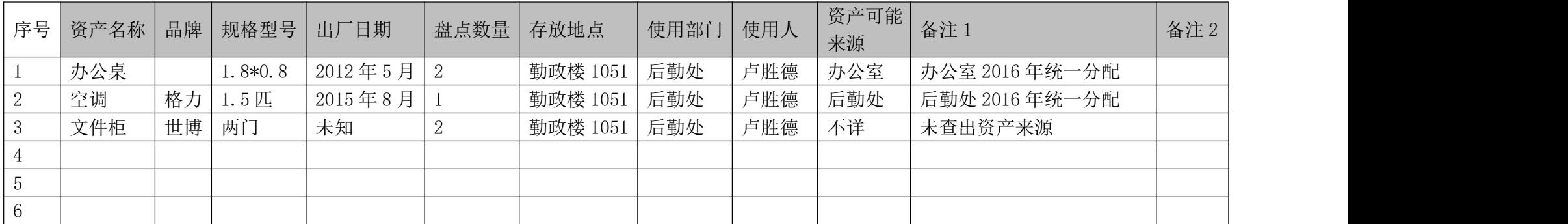

附件 2:

## 2023 年各部门、院系资产盘点报告 (参考格式)

根据《亳州学院关于开展 2023 年固定资产盘点的通知》 精神,我单位成立了资产盘点工作小组,认真组织本单位职 工对我单位占有、使用的国有资产进行了盘点核查。具体情 况如下:

一、资产盘点工作小组组成情况。

组长:  $\hspace{0.5cm}$ 

成员: 2008年 2008年 2018年 2019年 2019年 2019年 2019年 2019年 2019年 2019年 2019年 2019年 2019年 2019年 2019年 2019年 2019年 2019

二、资产情况分析

截止到2023年12月31日,我部门(系部)共有资产 件, 总计 元。其中盘盈 件,计 元; 盘亏 件,计 元。除盘盈,盘亏资产外,其余资产均"账实、账卡、卡物" 相符。(如果盘盈、盘亏情况需另附报告,逐项说明)

#### 三、 资产管理工作的成效及经验

四、对管理中存在问题、原因分析及整改措施。

五、对我校国有资产管理的建议或意见。

部门/院系负责人签章:

部门/院系(公章)

年 月 日

- 6 -

附件 3:

### 资产管理系统资产盘点使用说明(详版)

使用资产管理系统中的资产盘点功能,一是方便快捷, 二是盘点表的建立者能够通过资产盘点单实时看到盘点进 度,便于盘点工作推进。

#### 一、建立盘点单

年度资产盘点由学校统一建立盘点表。部门内部要做资 产盘点,部门资产管理员也可以建立资产盘点单。具体方法 如下:

打开资产管理系统——角色切换到管理员模式——点击 "盘点管理"进入——点击"盘点"进入——点击"新建盘 点方案"进入,按弹出窗口要求制定盘点方案。完成盘点单 的建立。生成盘点单如下:

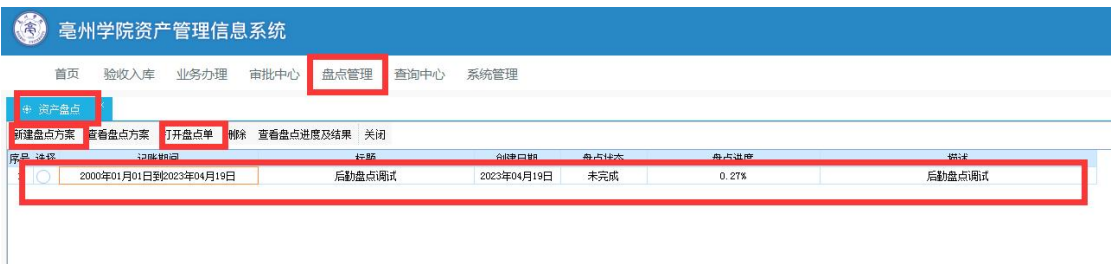

#### 二、快速盘点方式

利用资产系统进行资产盘点有两种方法可用。

注意,资产盘点仅是对账实是否相符的盘点统计,盘点 表中的信息操作不会改变系统中原有资产卡片信息,如需修 改信息,请通过资产系统的"业务办理"栏功能另行变动。

方法一:系统内直接盘点。适用资产较少的使用人。

打开盘点单,(筛选盘点范围可跳过),点击"选择盘 点方式"选择"录入盘点信息"打开,进入点击"设置盘点 数为账面数",点击"校验",弹出"没有异常",点击"保 存",返回盘点表,点击"检查并确认结果",点击"上报"。 完成资产盘点。

注意: 如需要进行信息修改, 可在"设置盘点数为账面 数"后,在系统内直接修改、添加备注。

方法二:通过导出 Excel 表盘点。适用资产较多的使用 人。

打开盘点单,(筛选盘点范围可跳过),点击"选择盘 点方式"选择"导出到 Exce1"下载保存。

打开 Excel 表格, 在将"账面数量"列复制到"盘点数 量"列, "盘点结果"列显示"无盈亏", 保存。

再次打开盘点单,点击"导入盘点结果"进入"从 Excel 导入"将 Excel 表导入,点击"检查并确认结果",点击"上 报"。完成资产盘点。

注意:采用 Excel 方式进行资产盘点,导出的 Excel 表 格只修改第 8 栏"盘点数量"和第 20 栏"备注"。修改其 他信息容易造成后面导入失败。

三、使用人资产盘点使用说明:

以下为资产系统点的详细说明,第一次使用资产系统 盘点或个人名下系统资产信息变动多的使用人需认真看。

- 8 -

资产使用人通过资产管理系统进行资产盘点时,首先要 找到并打开盘点单。方法如下:

打开资产管理系统——点击"盘点管理"——选中盘点 方案——打开盘点单(也可双击选中的盘点方案)

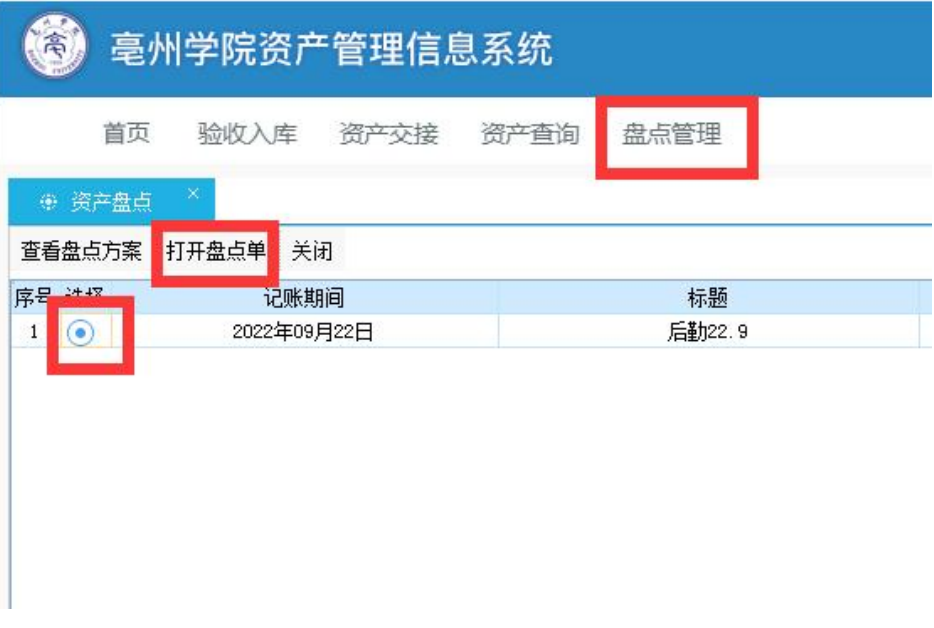

进入盘点界面。盘点界面如下

| 盘点-----[开发模式]  |     |              |                        |                                                                         |                |         |  |
|----------------|-----|--------------|------------------------|-------------------------------------------------------------------------|----------------|---------|--|
|                |     | 筛选盘点范围       | 选择盘点方式<br>$\mathbf{2}$ | 导入盘点结果<br>3                                                             | 4              | 上报      |  |
| 记账期间:          | 未盘点 | 盘盈           | 盘亏                     | 【到2022年09月22日】 盘点结果统计: 卡片合计【131】张,数里【140】台件,价值 【535693.0】元; 其中未;<br>无盈亏 | 全部             |         |  |
| 序号             | 全选  | 资产编号         | 资产名称                   | 资产分类                                                                    | 品牌             | 规格型号    |  |
| 栏次             |     |              | 2                      | 3                                                                       | $\overline{4}$ | 5       |  |
|                |     | TY2021007798 | 热成像测温平台                | 快速测温报警仪器                                                                |                | 定制      |  |
| $\overline{2}$ |     | TY2021007736 | 自动上车担架                 | 担架车                                                                     |                | $AB-01$ |  |

上面 1、2、3、4 为盘点顺序,盘点人需依次完成此 4 各步骤。下面是实时查看盘点情况:分为未盘点资产、已盘 点(盘盈、盘亏、无盈亏)资产和全部。

一般情况下系统盘点应为无盈亏。盘盈不在系统填报,

需另附表格填写,另行处理。

下面按照使用人权限对盘点流程逐一讲解:

(一)筛选盘点范围

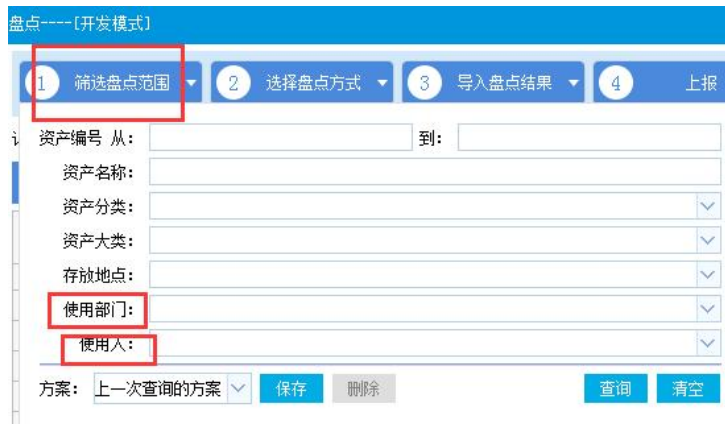

不选择默认全体。当发现下面未盘点表格资产较多时, 希望分类或者分人(部门管理员盘点某个人的资产)等情况 时,在此选择。

(二)选择盘点方式

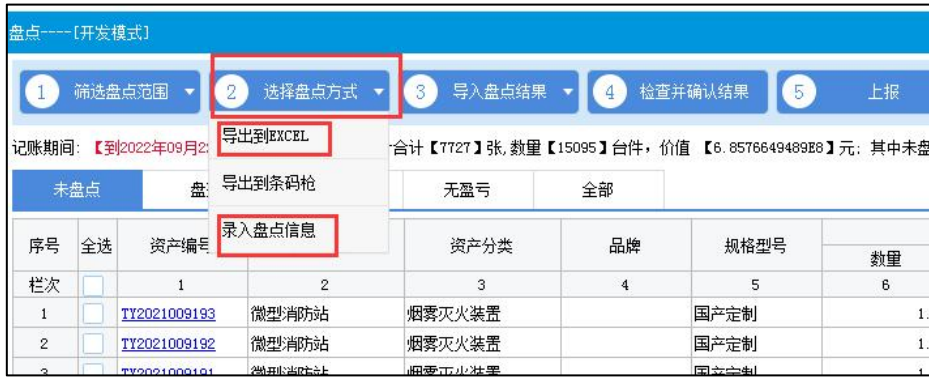

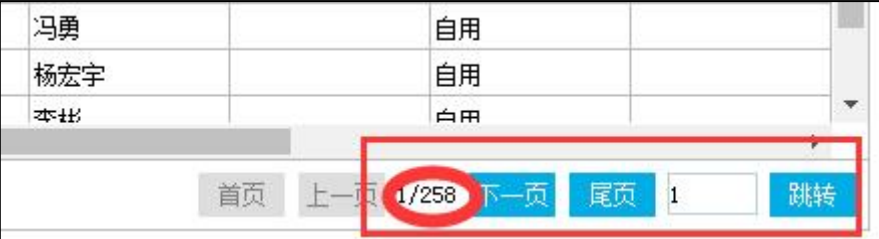

此步骤是盘点的主要部分。有三种盘点方式可选,现阶

段主要是用"导出到 Excel"和"录入盘点信息"两种。

系统内资产信息无误或者变动少的使用人可以通过"录 入盘点信息"方式盘点。

资产多或者需变动资产多的使用人推荐导出 Excel 后, 在 Excel 上完成盘点后再导入。对于资产多(如上图有 258 页, 用"录入盘点信息"方式需要 258 次, 用 Excel 方法 1 次就行)的情况下更快。

#### 1、导出到 Excel 方式盘点。

选择导出 Excel 后,主要对资产数量进行盘点。

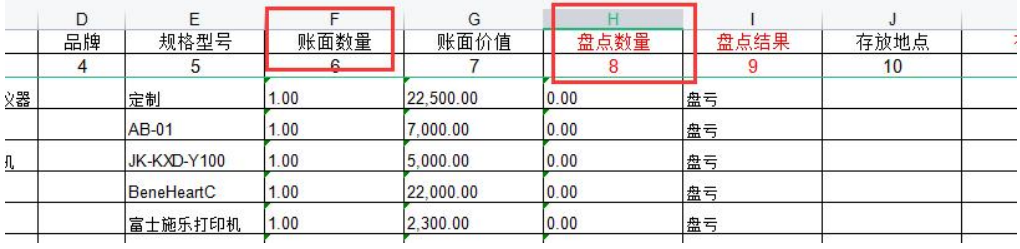

盘点数量和账面数量相符,即为"无盈亏"。在盘点时, 使用人逐一核实相关资产数量现状。

若全部账实相符,把"账面数量"下面的数字复制到"盘 点数量"下面, "盘点结果"显示无盈亏。

若有资产丢失,在"盘点数量"位置填"0",丢失资产 会自动进入盘亏表。

注意: カランド アイスト こうしょう こうしょう こうしょう こうしゅう はんこう しゅうしょく

(1)、家具、图书等账面数量可能不是"1",所以盘 点数量直接录"1"容易出现盘亏的错误。

(2)、由于后面 Excel 表格要导入到系统,要求在修改

- 11 -

Excel 其他信息(使用人、存放地点)的时候必须要用系统 中的编码,或者将导致导入失败。所以,系统 Excel 盘点只 做数量盘点,人员、地点信息变动,毁损、闲置等信息在 Excel 备注栏说明,然后按正常变动流程办理。

(3)、如果有个别信息修改(人员、部门)想在盘点表 中体现,可在 Excel 导入系统后在系统中修改。此时修改仅 修改盘点表中信息,不改变系统中的使用人和部门地点等。

|         |                     |                  |                  | <b>MARKET</b> | 11.73       | <b>ALCOHOL:</b> | ᄾ                 | --- |
|---------|---------------------|------------------|------------------|---------------|-------------|-----------------|-------------------|-----|
|         | 手工盘点-----[开发模式]     |                  |                  |               |             |                 |                   |     |
| 日保存     | 可批量修改               | <b>LA 增加盘盈资产</b> | <b>LA 删除盘盈资产</b> |               | ■ 设置盘点数为账面数 |                 | 哈导出<br><b>犀关闭</b> |     |
| 序号      | 资产编号                | 资产名称             | 资产分类             |               | 品牌          |                 | 规格型号              |     |
|         |                     | $\overline{c}$   |                  |               | 3<br>4      |                 | 5                 |     |
| 合计      |                     |                  |                  |               |             |                 |                   |     |
|         | TY2021009193        | 微型消防站            | 专用设备             |               |             |                 | 国产定制              |     |
| $\circ$ | <b>TV0001000100</b> | 2時再取客所ときト        | 土田沢久             |               |             |                 | 国立士判              |     |

2、录入盘点信息

点击"录入盘点信息"会在系统中直接进入盘点界面。 盘点人可以直接在系统中进行盘点:修改盘点数、使用 人、使用部门、存放地点等信息。

如果盘点数量没有变化,则直接点击"设置盘点数为账 面数"即可。盘点数这一栏自动和账面数一致。盘点修改后 先"校验"再"保存"。

注:此种方式对系统日常维护正确的使用人十分方便, 基本上 2 分钟既能完成盘点。也希望使用人日常做到实时维 护,年度资产盘点工作将会非常简单。

#### (三)导入盘点结果

- 12 - 本步骤对应步骤二中的 Excel 盘点和条码枪盘点,步骤 二通过"录入盘点信息"的不需要本步骤。

将步骤二导出的 Excel 表格盘点完成保存后,再通过本 步骤导入即可。

注意:如果 Excel 中修改的使用人或使用部门、地址等 不是系统编码,系统识别不了,就会弹出如下对话框:

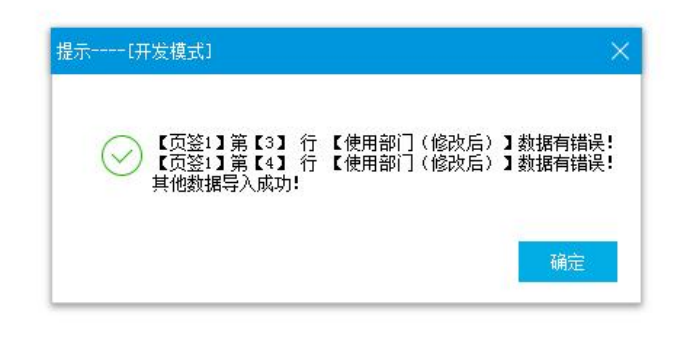

对错误的部分,系统不做修改,仍然使用原来数据。

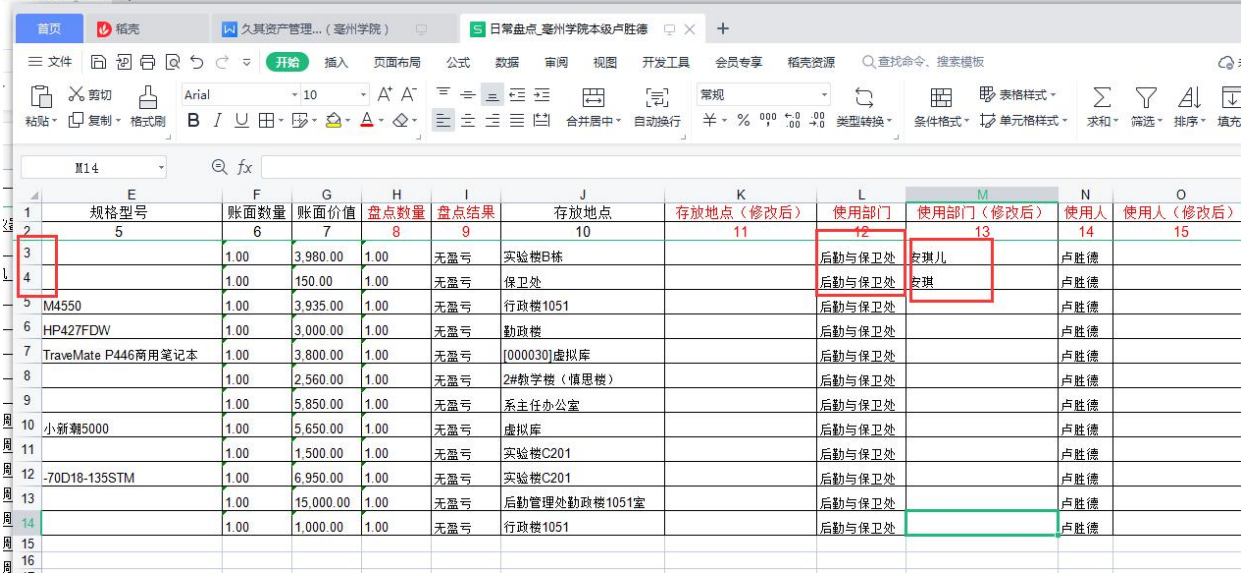

上面使用部门是错误的。在盘点后的"无盈亏"中使用 部门修改后为空(使用部门不变)。

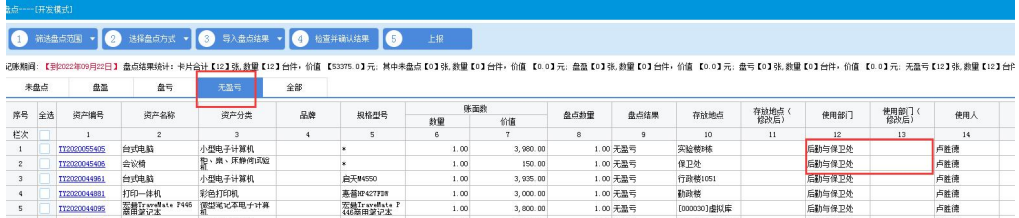

在使用人修改方面:

Excel 表格同时有正确和错误信息:

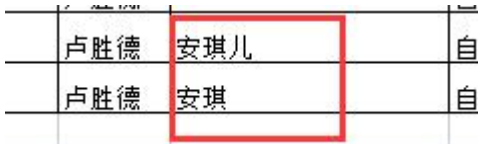

导入系统弹出错误框,确定后"无盈亏"表中只有正确 信息在修改后一览显示。

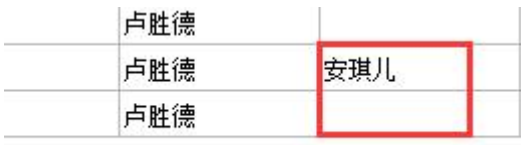

(四)检查并确认结果

完成(2)(3)步骤后,点击第(4)步,如果无误,就 会弹出如下对话框,

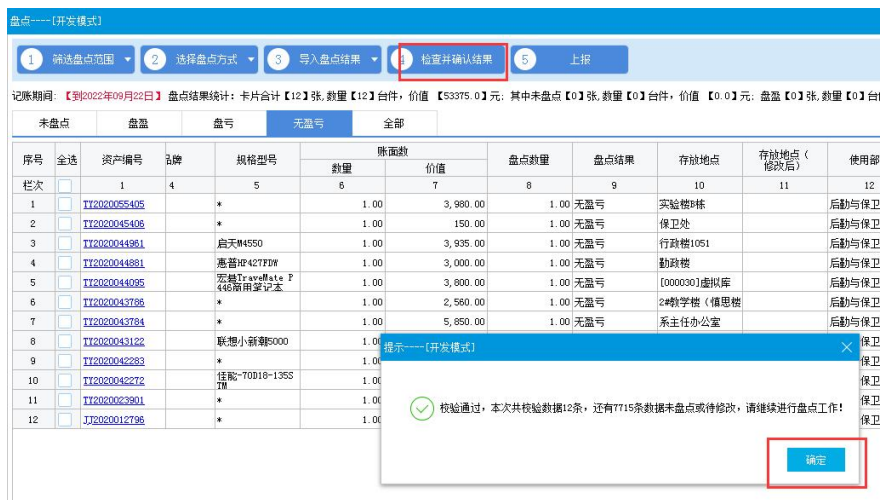

确定后继续下一步步骤。

(五)上报

当所有资产都盘点完成后,点击上报即可。

四、注意

1、由于盘点中难免会出现错误,在没有上报之前,步骤 二、三、四可重复进行,后做的盘点将自动覆盖前面的盘点。 特别是用 Excel 盘点时要特别注意。

2、平实资产系统信息维护好的使用人,在盘点中资产信 息确保无误,可以用快速盘点方式。

#### 五、盘点中可能遇到的问题

1、盘亏,确认资产丢失。在盘点数量处填 0(图书家具 类填实际数),资产自动进入"盘亏表"。

2、盘盈。另做盘盈表上报。

3、闲置、毁损、待报废。在备注标明。

4.资产信息有变动。可能存在的两种情况:

(1)已核实资产实物存在,但信息需要变动。在导出的 Exce1 "8. 盘点数量"填 1, "20. 备注"栏里标明修改后的 使用部门、使用人、存放地点。然后在资产系统的"业务办 理"里另行操作变动。(勿在 Excel 表里修改第 8 和第 20 栏之外的信息,否则容易 Excel 导回系统失败)

(2)不确定资产实物是否存在情况。在导出的 Excel"8. 盘点数量"填 0,在"20.备注"栏里如实填写资产现状。盘 点表上报后,自行查找资产去向,然后通过资产系统的"业 务办理"另行操作做资产交接。

- 15 -